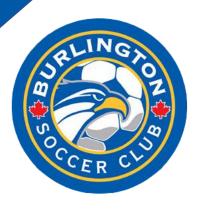

PowerUp 'How To' Guide

# **Table of Contents**

| Table of Contents                               | 2  |
|-------------------------------------------------|----|
| How to Create an Account – a Step by Step Guide | 3  |
| How to Register Your Child for a Program        | 7  |
| How Do I Register a Team?                       | 14 |
| Payment is Due – How do I Make a Payment?       | 20 |

#### How to Create an Account – a Step by Step Guide

#### **Step 1.** Head to our membership provider, PowerUp Sports by completing any of the following steps:

a. Clicking "Register Now" on any of our active pages on <a href="https://www.burlingtonsoccer.com">www.burlingtonsoccer.com</a> (see image)

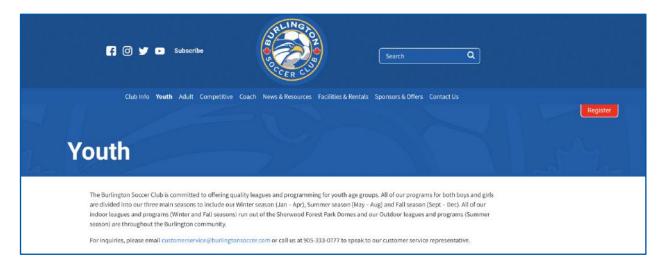

b. Copy and paste the following URL into your browser: https://members.burlingtonsoccer.com

Step 2. Create a New Account by selecting the 'Sign Up' Tab

\*Make sure to enter the parent/guardian information as this will be used for the account

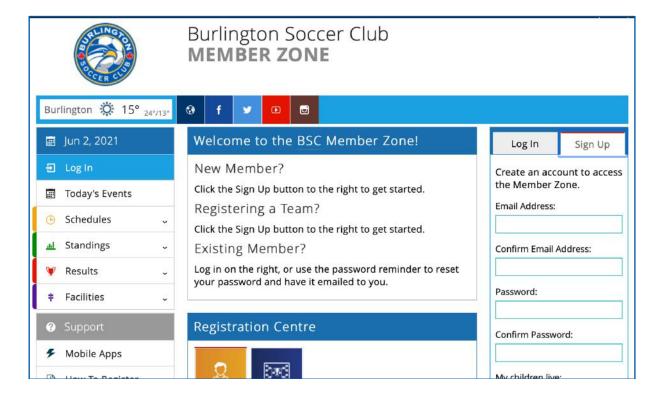

**Step 3.** Complete the following page and enter all the parent/guardian information (as much as possible, ensuring all with an asterisk\* are completed). Once completed, click "save" at the bottom of the page.

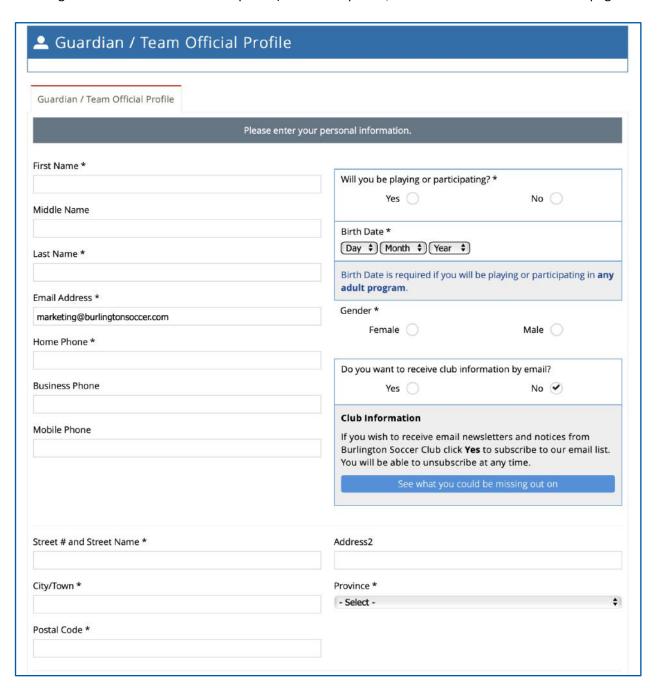

<sup>\*\*</sup>Optional Step- Supplementary Guardian

Should you wish to add in a supplementary guardian prior to completing the profile and selecting "save", you are welcome to do so.

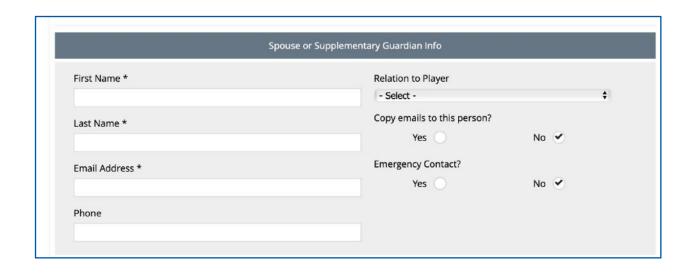

At this point, if you are an Adult individual player, your profile is complete! Should you wish to "Add a player" (child) read below.

**Step 4.** Select "Add another player" in the top right of your screen to add a child. You can also select "Profile" on the left-hand side of your screen and select "add player" from the drop-down that populates.

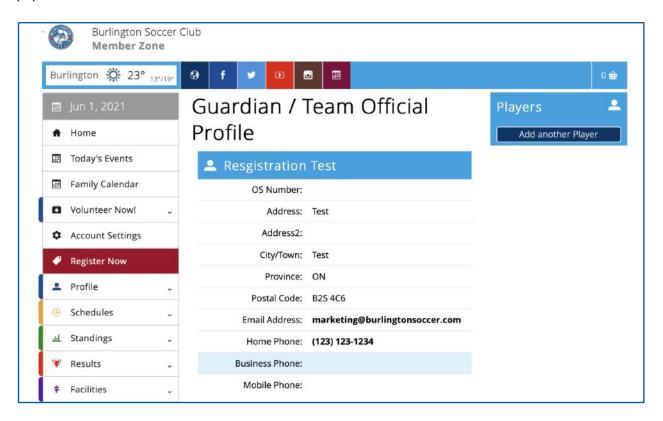

Step 5. Select the number of players you would like to add from the drop down.

**Step 6.** Complete each player profile by filling in the fields below. Ensure accuracy as this will then populate the programs available to each player based on gender and age. Once complete, select save.

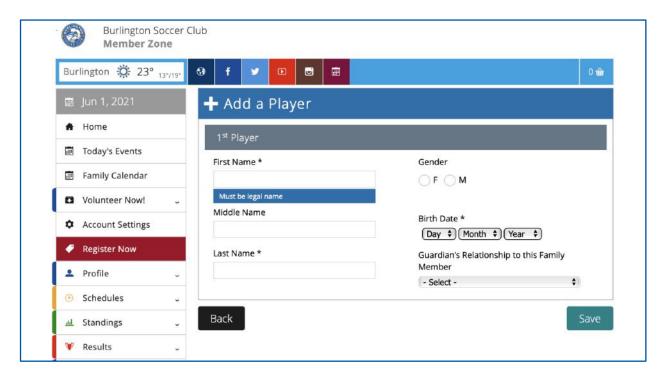

Congratulations, you have now completed the profile for yourself and your child.

## How to Register Your Child for a Program

**Step 1.** After creating an account (if unsure as to how, read the above pages), log-in to your PowerUp Account by <u>clicking here</u>.

**Step 2.** Once at your homepage, select "Register Now" and the programs available to your registered players on your account based on gender and age will automatically populate.

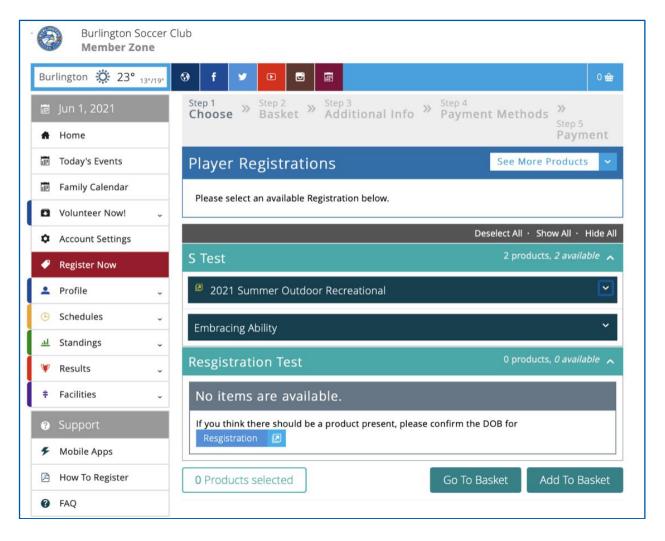

**Step 3.** Select the Program you would like to register your player(s) for by the checkbox and select "add to basket" once completed.

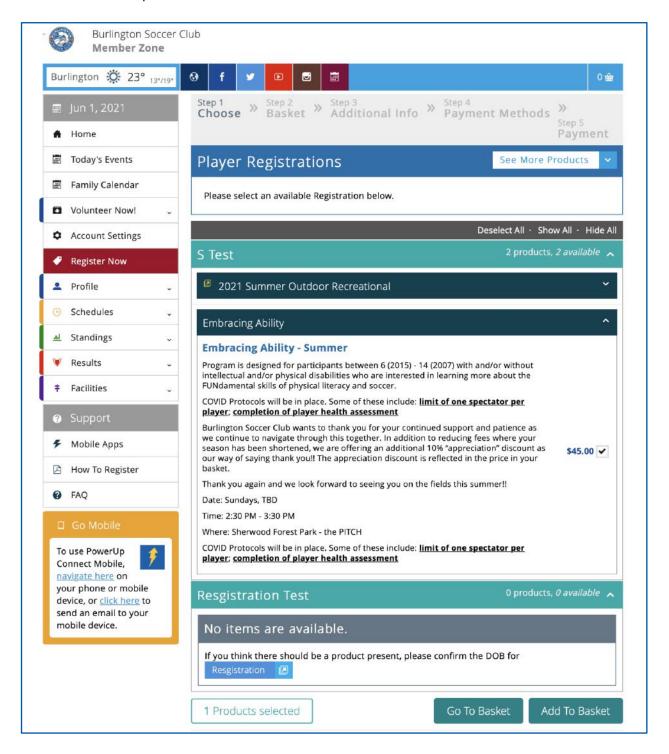

Step 4. Ensure the items in your basket are correct and select "checkout.".

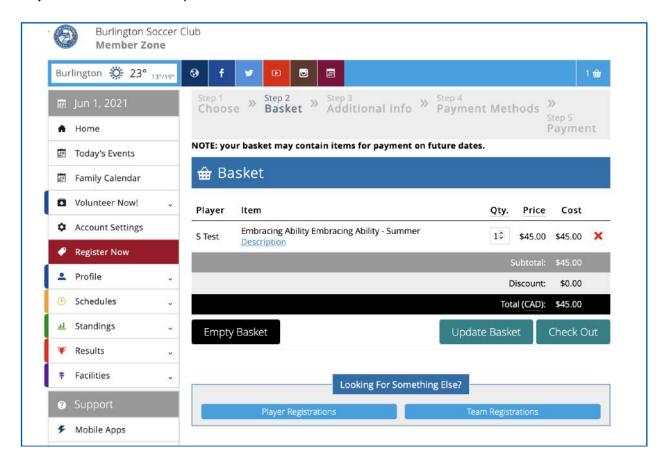

Step 5. Complete the additional information as required based on programs (ie. Waivers).

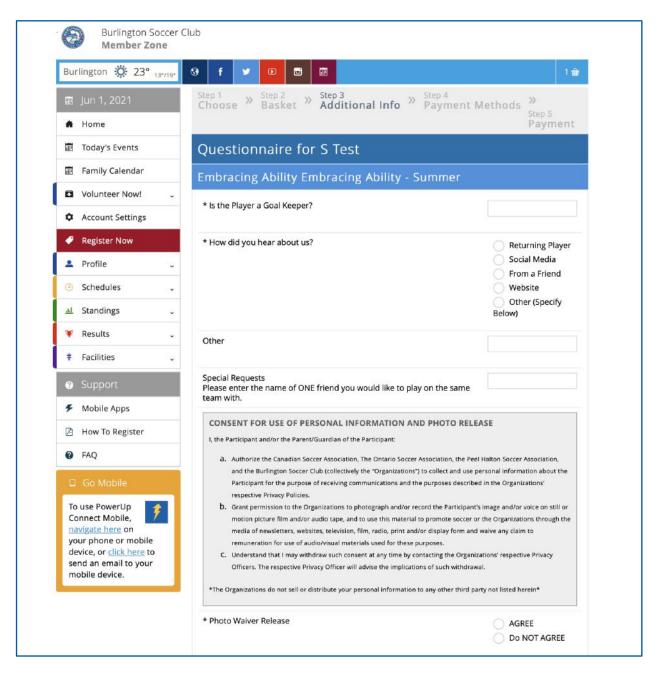

Once all requirements are checked-off, please select "submit" at the bottom of the page. It is important to note that it will not allow you to proceed without completing all requirements.

**Step 6.** Select your method of payment- we accept Mastercard and Visa through the online platform. Should you require an alternate form of payment, please contact our office.

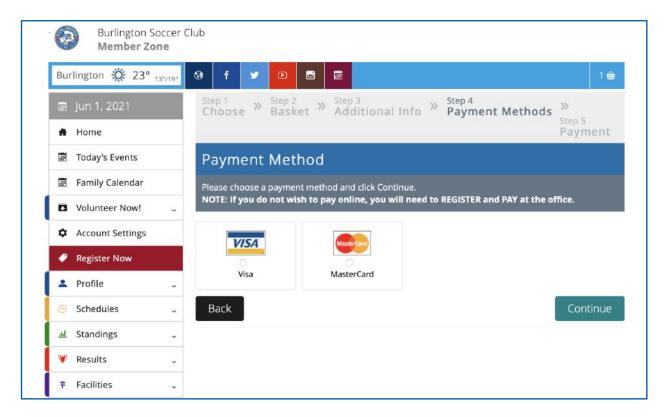

**Step 7.** Enter your card number and complete the remaining questions and once done, please select submit. This will the complete the processing.

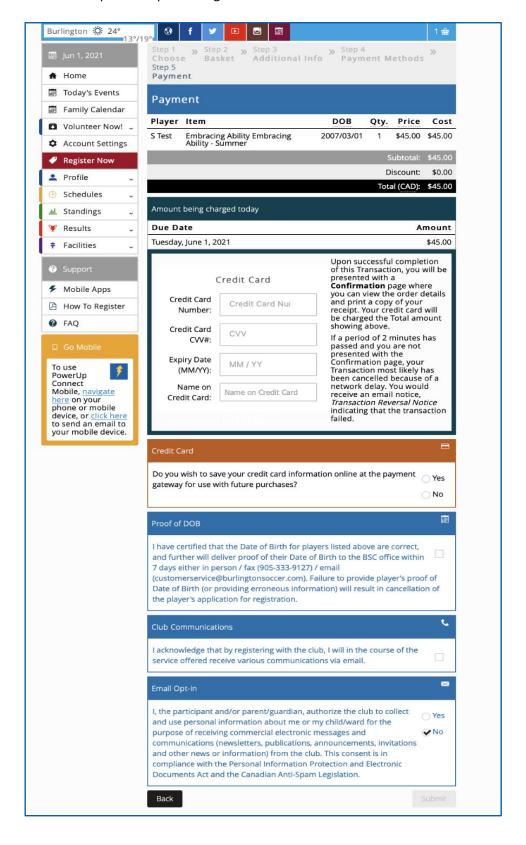

| Step 8. Once the processing of payment is completed, you will receive both an email confirma | ıtion |
|----------------------------------------------------------------------------------------------|-------|
| receipt and a pop-up advising you with your order number.                                    |       |

Congratulations, you have now registered your players in our BSC Program(s)!

## How Do I Register a Team?

- **Step 1.** After creating an account (if unsure as to how, read the above pages), log-in to your PowerUp Account by <u>clicking here</u>.
- **Step 2.** Once at your home screen, select "Teams & Tournaments" under the Registration Centre heading. This will automatically populate the available products.

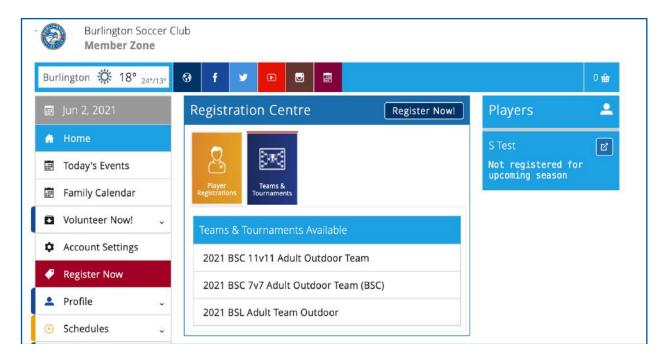

**Step 3.** Select the product you are looking to register your team for and select "add to basket" at the bottom of the page. Please note that all Available products will have more specific sku's in their dropdowns; ensure you select the right one.

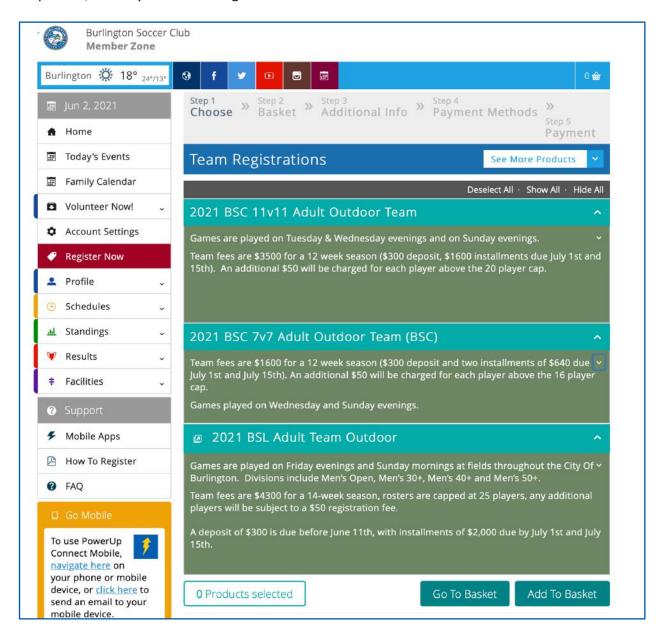

Step 4. Once in your basket, select how you would like to complete your payment and click "checkout.

- In Full
- Pay by installments

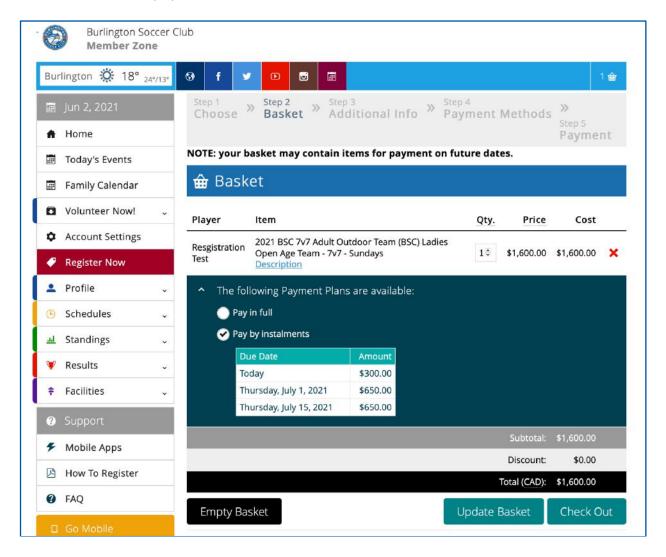

**Step 5.** Enter your Team name and who will be the primary contact (yourself or someone else on the team) in the appropriate spaces available. Once completed, select "submit".

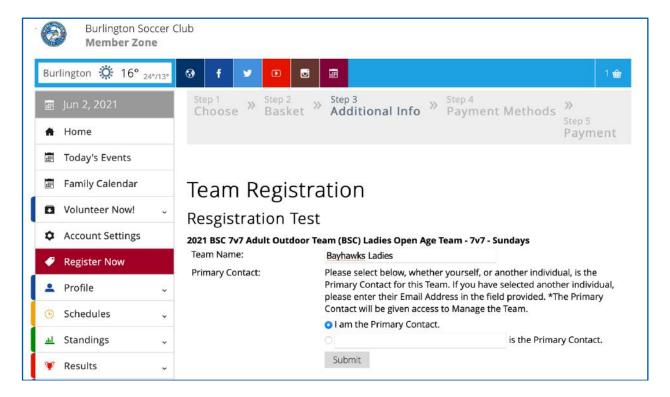

**Step 6.** Complete the Questionnaire for Registration. You will be required to complete all fields before being able to successfully select "submit". Important note: you will be able to advise us if your team feel will be paid by your individual members here. Ensure all is accurate.

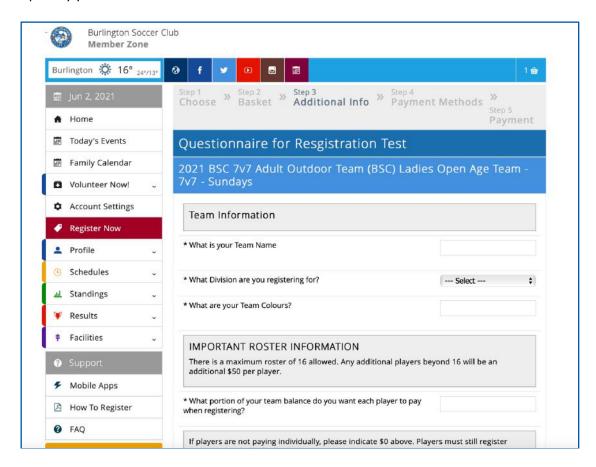

**Step 7.** Enter your payment information and complete the checkoffs as required. Once done, select "submit" and the next page will prompt a confirmation receipt.

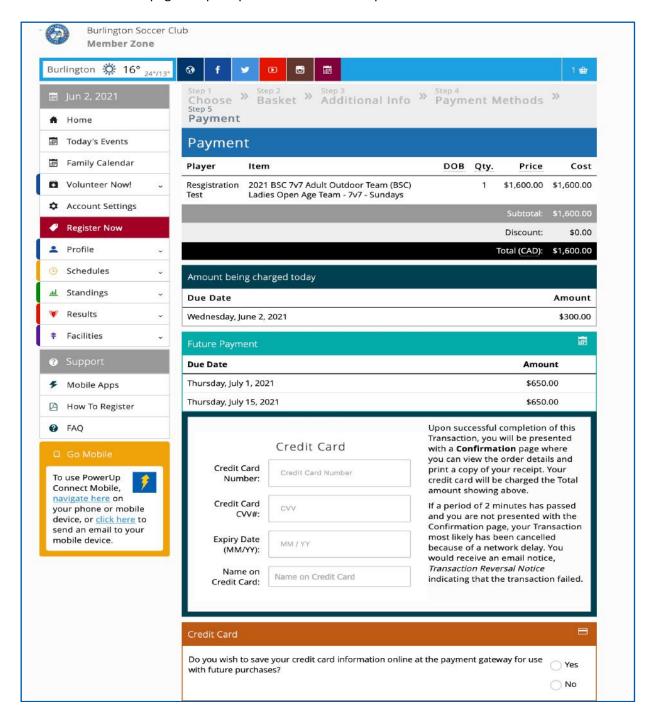

Congratulations, you have now completed your Team Registration. You/the person designated as point of contact in Step 5. will be contacted to provide you with a code for your individual players to utilize to register and complete payment (based on amount outlined in step 6).

## Payment is Due – How do I Make a Payment?

Step 1. Log-in to your PowerUp Account by clicking here.

**Step 2.** Once at your home page, select "Make a Payment", located in the top, right-hand corner of the page.

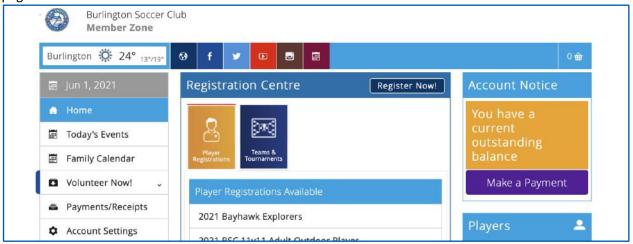

Step 3. Select "Pay Now" for the order number that is outstanding (red overdue).

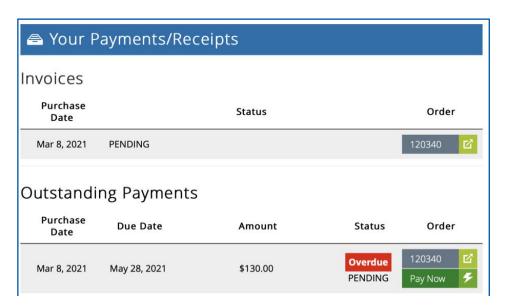